# **Submitting a new research application**

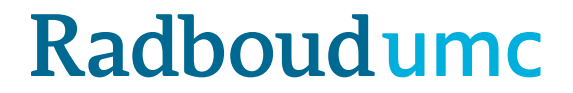

# **Instruction CMO-Online: New applications**

- CMO-Online is the digital portal from the Research Ethics Committee
- Link to the upload form <https://cmoformulier.radboudumc.nl/CMOCodeNumberCheck.aspx>
- Existing files and new research are present in this digital portal
- A file number (dossiernummer) and file code (dossiercode) are required for a successful upload
- After creating a new dossier, you will automatically receive the number and code by e-mail

# **Instruction CMO-Online/digital portal**

- The digital portal only receives documents that are uploaded correctly
- Correct upload means:
	- **PDF-file** with right construction of file name (no 'forbidden' symbols)
	- **always** accompanied with a cover letter (document type A in the standard research dossier)
	- The documents can't be larger then 75mb per document.

### **Correct upload: Saving and naming documents**

- The digital portal only accepts documents in PDF-format
- All documents should contain a version (versionnumber and/or versiondate)
- Next symbols are forbidden in the file name:  $\setminus$  / : \* ? " < > | # { } % ~ &
- In the digital portal documents are arranged in accordance with the CCMOstandard research dossier.
	- Save your PDF as follows:
		- A.aanbiedingsbrief.dossiernummer.versie.datum
		- B.abr-formulier.dossiernummer.versie.datum
		- C.protocol.dossiernummer.versie.datum
		- C.amendement.versie.datum
		- I.onderzoeksverklaring .LUMC.dossiernummer.versie.datum

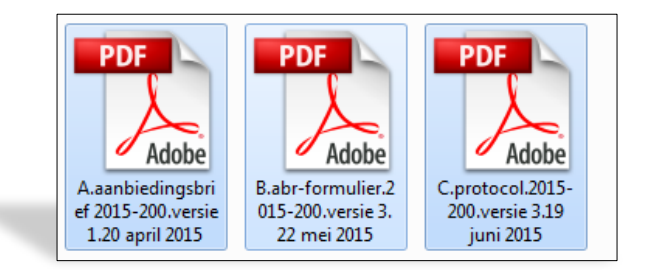

# **New research application: choose 'Nieuw dossier aanmaken'**

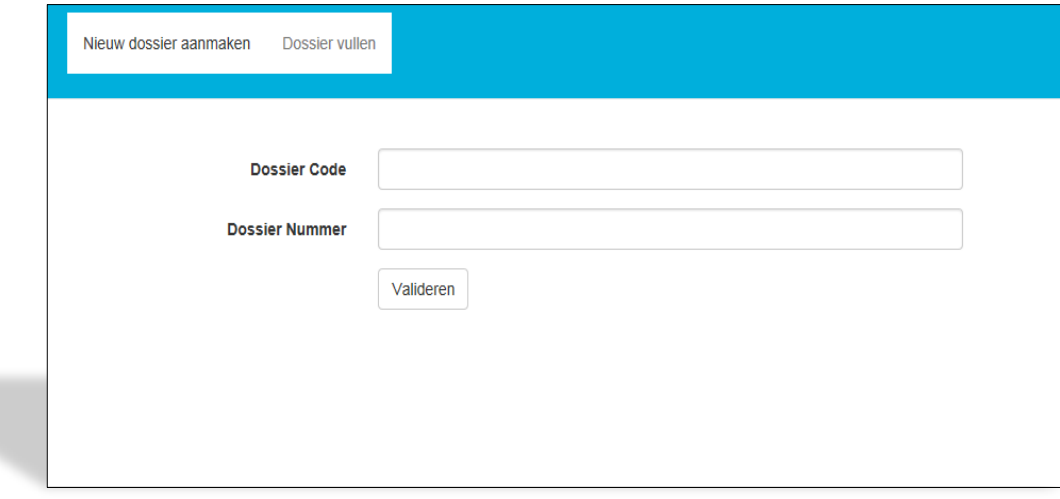

## Fill in the data...

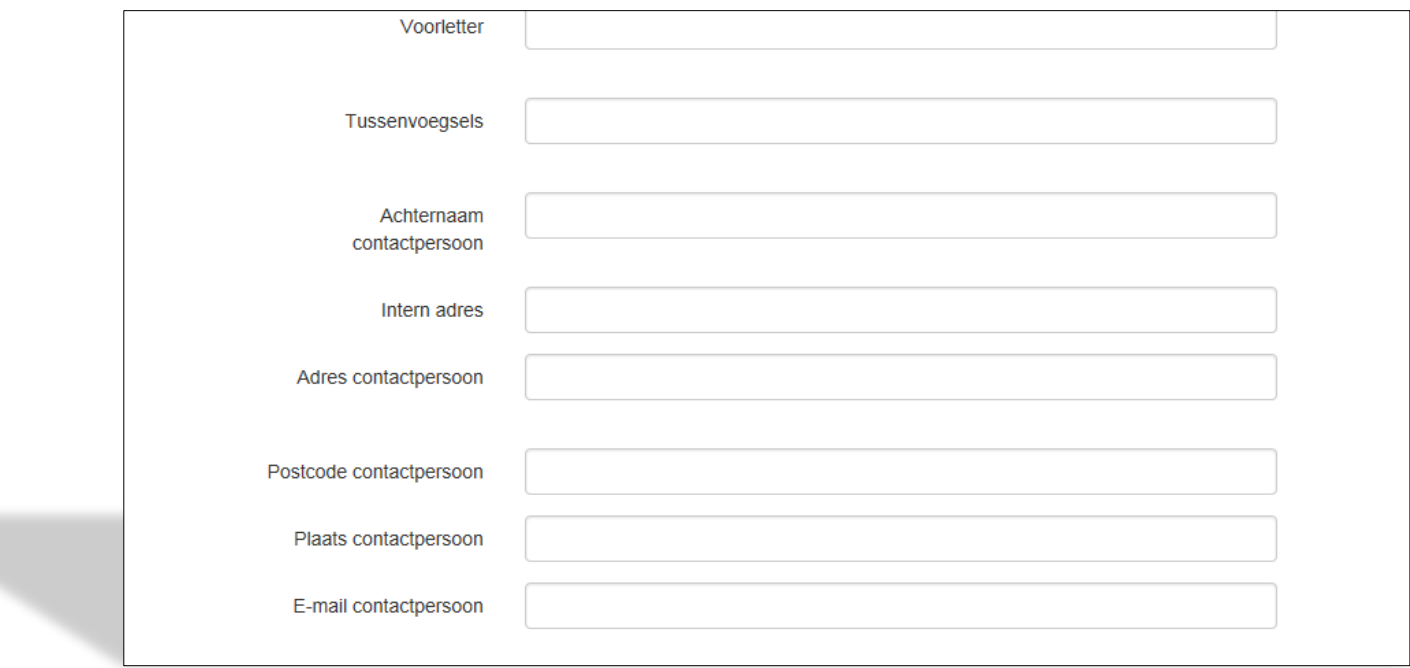

# ......click on 'Aanvragen'

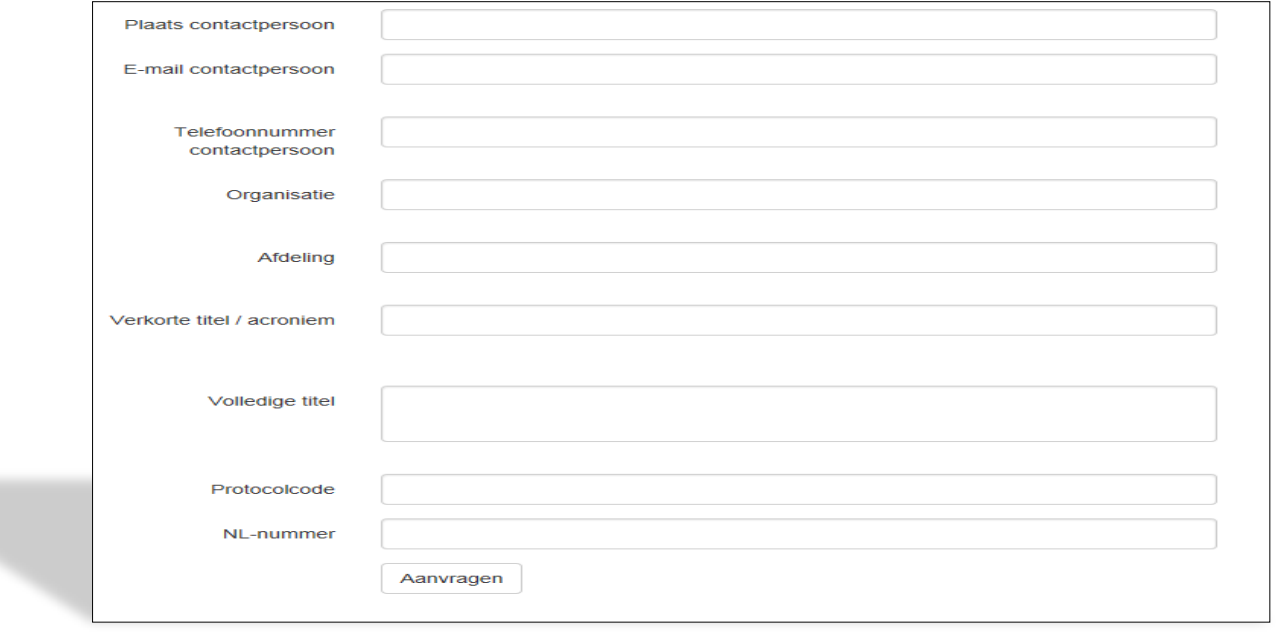

**- You receive an e-mail with the dossier number and dossier code (BE AWARE: there's a** 

**dash – between de digits, not a slash (/)** 

**It can take a while before you receive an email.**

**- STORE this code and number: as long as the research is active (not closed)**

**- You can distribute the code and number among your research team**

**To start the upload process:**

**Fill in the Dossier Code and Dossier Number**

**and**

**Click on 'VALIDEREN'**

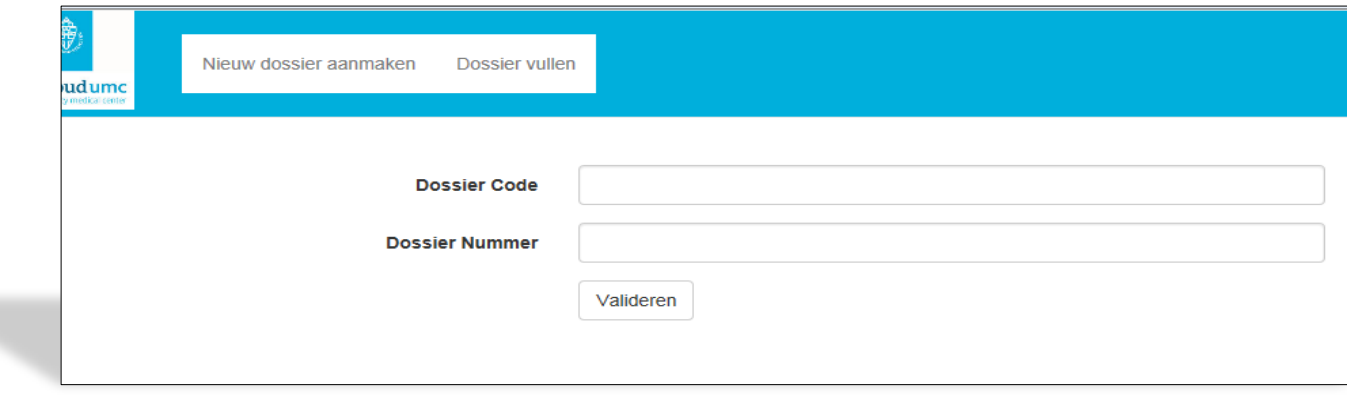

### **Click on SELECT FILES in order to select the files you want to upload in the**

### **digital portal**

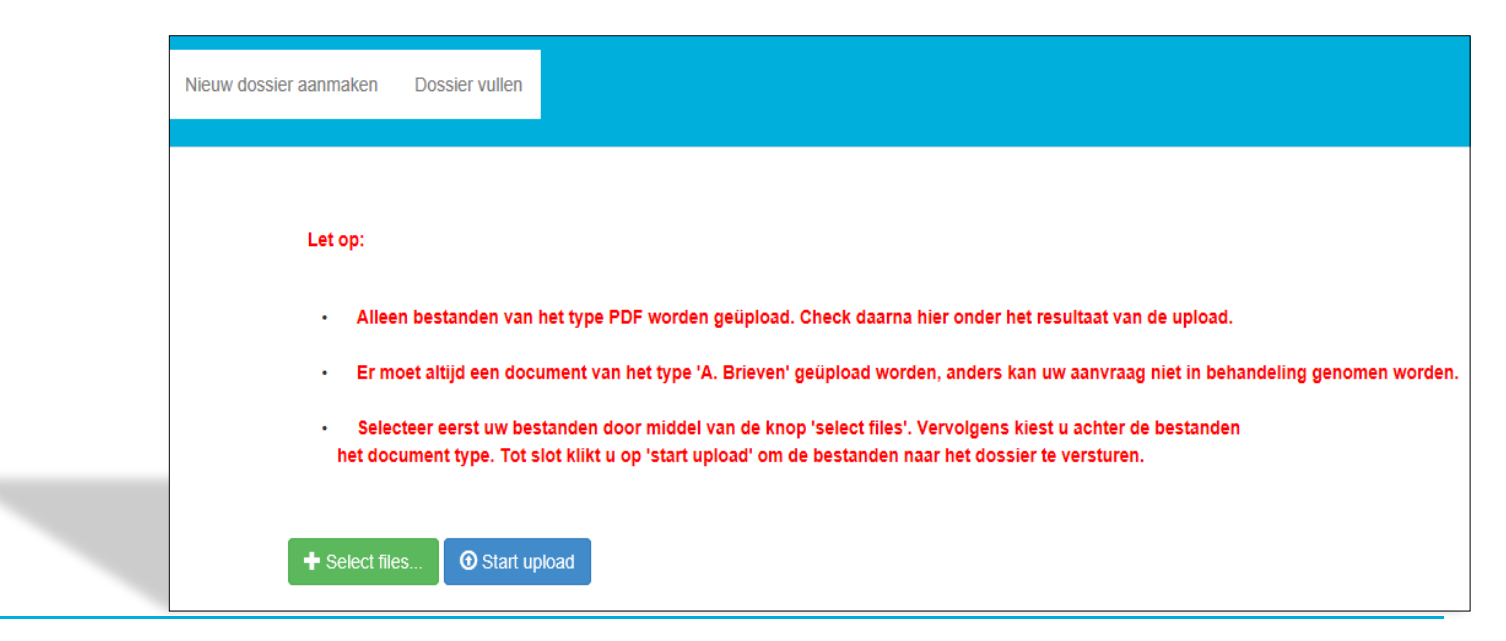

- Select 1 by 1 the documents you want to upload:

- Be aware: only PDF-files are accepted
- The following symbols are not accepted: :  $\sqrt{\cdot * ?}$  " < > | # { } % ~ &

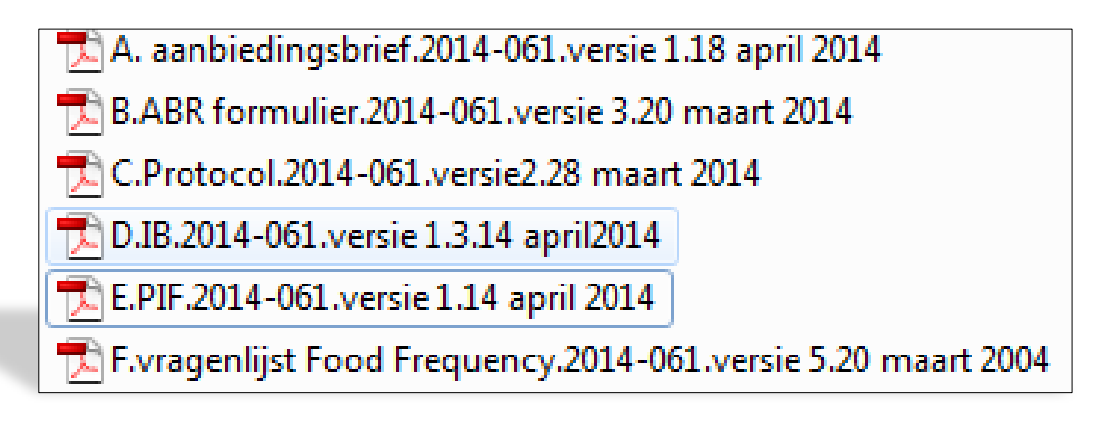

## **'***A. Brieven'* **is automatically placed behind the selected documents**

**You need to change this to the right type…** 

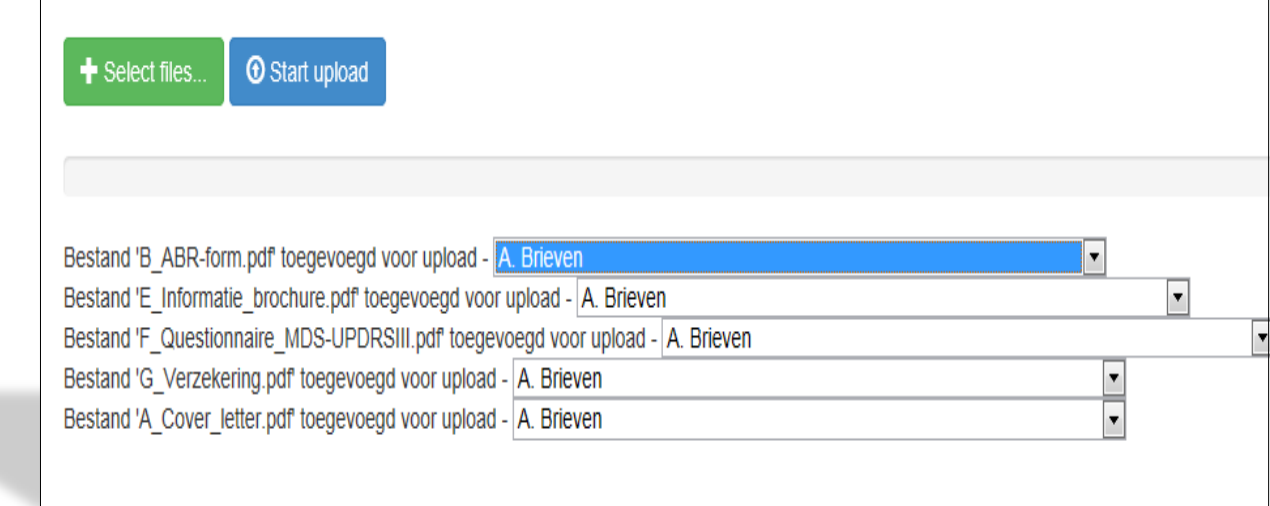

**… by using the selection menu:** 

**for the ABR-form,** *B. Formulieren*

**for the research protocol,** *C. Protocol en eventuele amendementen*

**for the Investigators Brochure,** *D. Productinformatie*

**for the information for research subjects ,** *E.Informatie voor proefpersonen* 

**etc. (visit [www.ccmo.nl](http://www.ccmo.nl/) for the right dossier classification)**

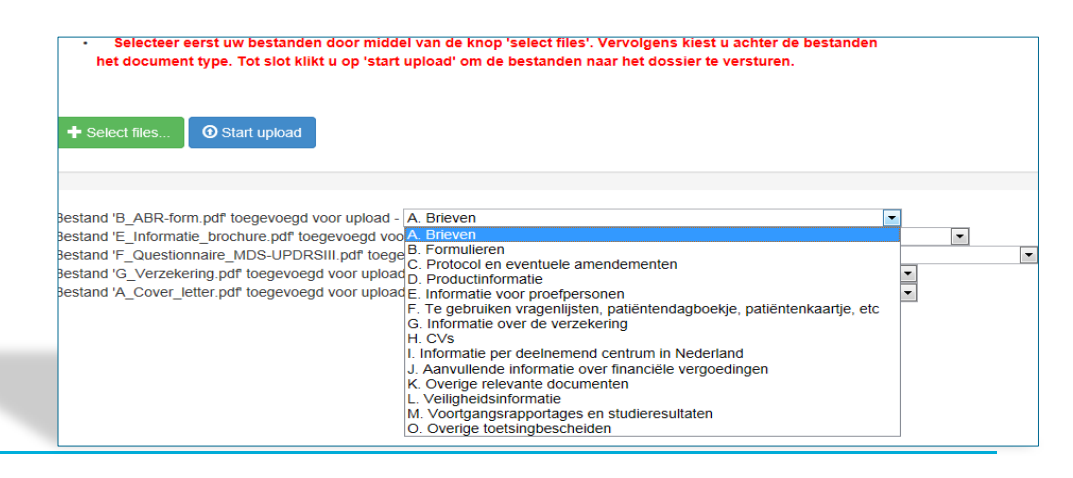

**- ALWAYS upload at least 1 file of type A (= cover letter, aanbiedingsbrief). In the absence of a** 

**cover letter, the committee doesn't get the message that documents were uploaded in the file.** 

**As a consequence, the document cannot be taken in further consideration** 

#### **- Mention the uploaded documents in the cover letter**

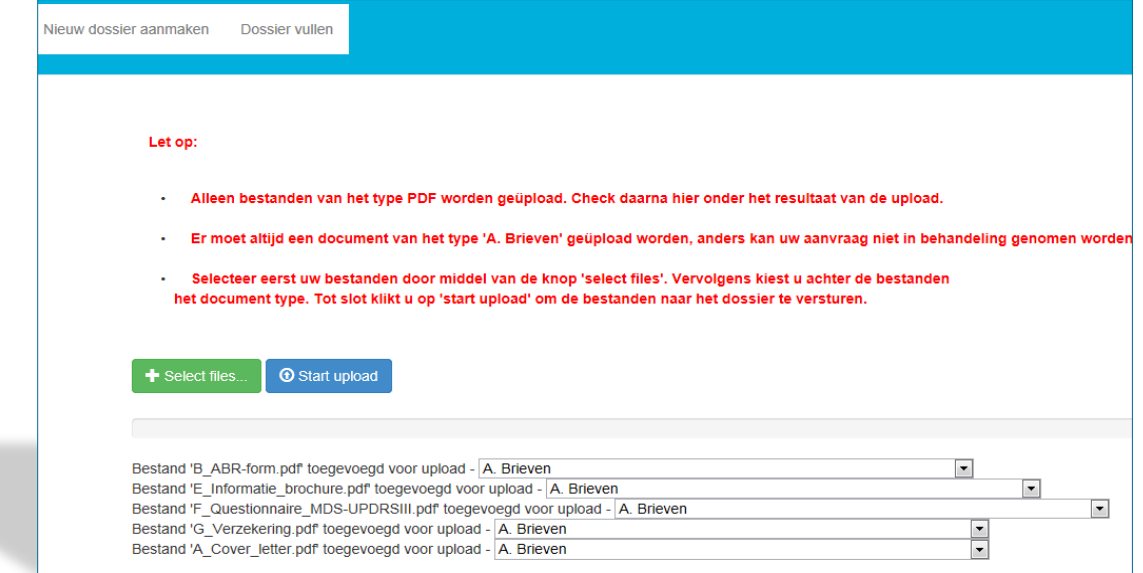

# **When all documents are named correctly, click on 'START UPLOAD'**

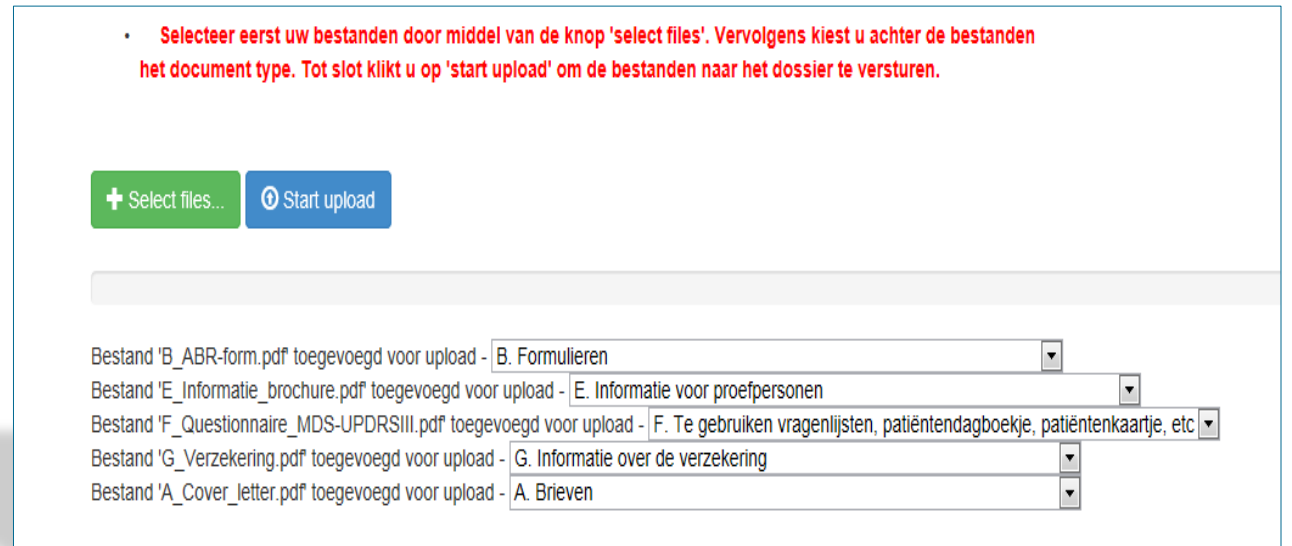

- The contactperson receives an acknowledgement of receipt after the upload process
- After a successful upload, the METC Oost-Nederland or CMO Radboudumc receives your submission in the digital portal. After the committee has taken the submission in consideration, you will receive an e-mail with the reaction
- For questions and suggestions, please contact the CMO: [METCoost-en-CMO@radboudumc.nl](mailto:METCoost-en-CMO@radboudumc.nl)